**Guide intranet « Adhésions »**

# **A l'usage des cadres de chorales**

**Nous vous proposons d'inscrire vos choristes et d'enregistrer les adhésions à l'association en utilisant l'Intranet A Cœur Joie**

**Voici le guide qui vous décrit précisément chacune des étapes.**

**En respectant ces étapes, vous permettrez à l'ensemble de membres de votre chorale de recevoir toutes les informations qu'il attend en temps voulu.**

**Nous sommes bien sûr à votre disposition pour répondre à vos questions.**

# **Chemin à suivre :**

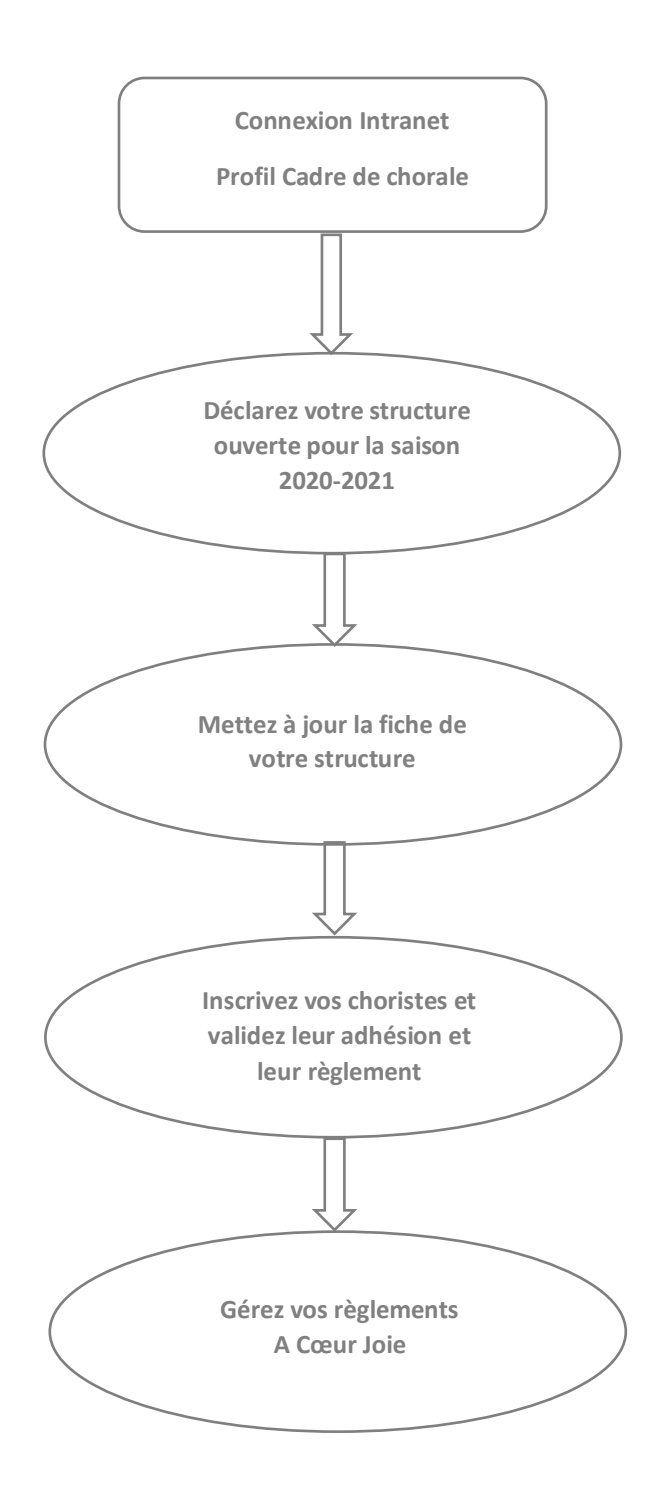

# **1 – Connectez-vous à l'intranet**

### **Etape 1 : Je me connecte**

Je saisis dans mon navigateur (de préférence Firefox) : **<http://intranet.choralies.org/>**. L'écran suivant s'affiche :

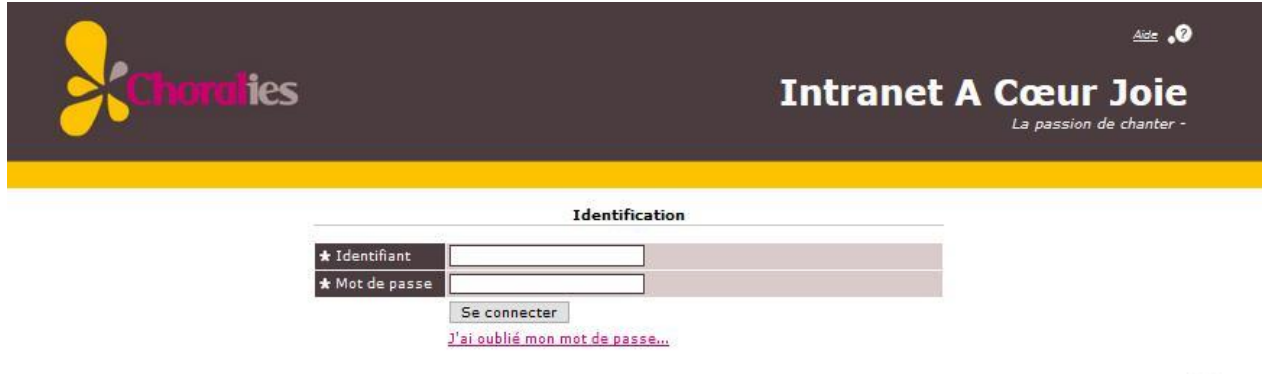

Je **saisis mon identifiant** : Si je ne les connais pas j'envoie un mail à [support.intranet@choralies.org](mailto:support.intranet@choralies.org)

Je **saisis mon mot de passe** : Si je ne le connais pas je clique sur « J'ai oublié mon mot de passe ». Un nouveau mot de passe me sera alors envoyé par mail. Si je ne le reçois pas j'envoie un mail à [support.intranet@choralies.org.](mailto:support.intranet@choralies.org)

L'écran suivant s'affiche :

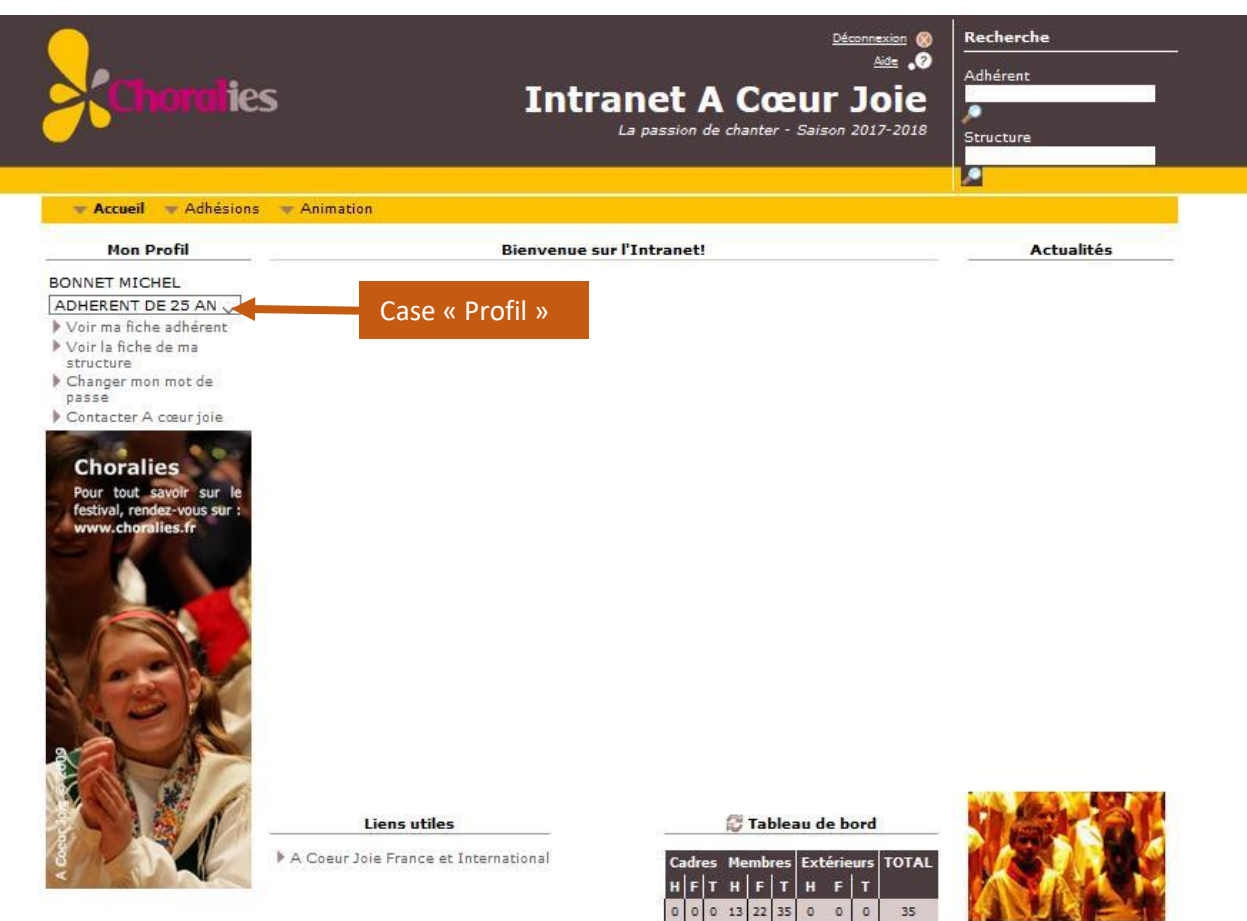

# **Etape 2 : Je choisis le profil qui correspond à ma fonction**

Dans la « case profil » située sous mon nom (voir écran ci-dessus) **je choisis** dans la liste déroulante le **profil** qui correspond à ma fonction dans la structure :

- « **Président de chorale** »
- « **Trésorier de chorale** »
- « **Secrétaire de chorale** »
- « **Correspondant Intranet** »

# **2 – Déclarez votre structure « ouverte**

Seulement **à la première connexion d'un cadre de la structure**, l'écran suivant apparaît :

### Début d'activité de la structure 046969042 -

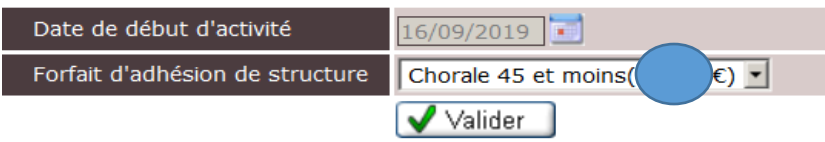

Je clique sur le bouton « **Valider** » : cela déclenche la facturation du forfait de structure et permet de gérer les adhérents de la structure.

# **3 – Mettez à jour la fiche de la structure**

La mise à jour de la fiche de la chorale (« fiche structure ») est primordiale car les informations renseignées sur l'Intranet le seront également sur le site Internet d'A Cœur Joie.

Je clique sur « **Voir la fiche de ma structure** » et je vais sur **l'onglet Résumé**. L'écran suivant s'affiche :

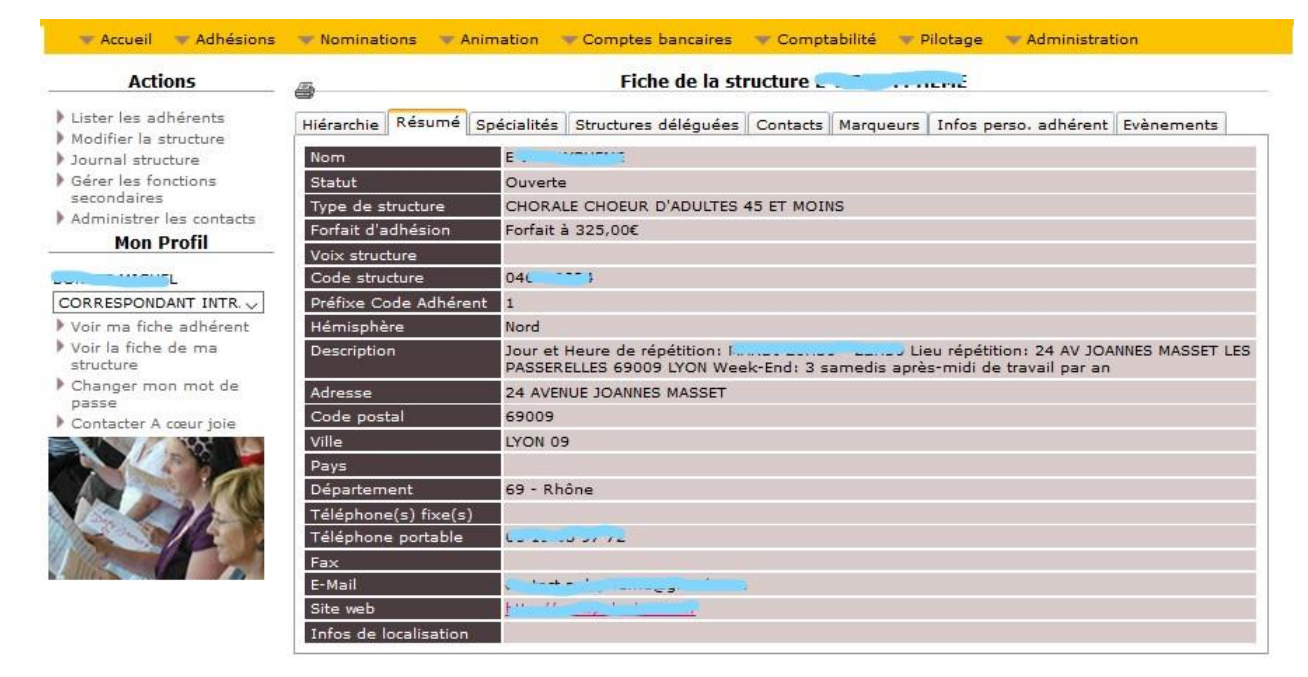

Je clique sur « **Modification d'une structure** » pour mettre à jour les informations.

# **4 – Inscrivez vos choristes et validez leur adhésion**

Je prends la liste des choristes de ma chorale. Pour chaque choriste de ma liste :

Je **recherche** le choriste dans l'intranet.

### **1 er cas : je trouve la fiche adhérent du choriste :**

Il est au statut « **pré-inscrit** ».

#### **Etape 1 :** Je vois sa **fiche adhérent** :

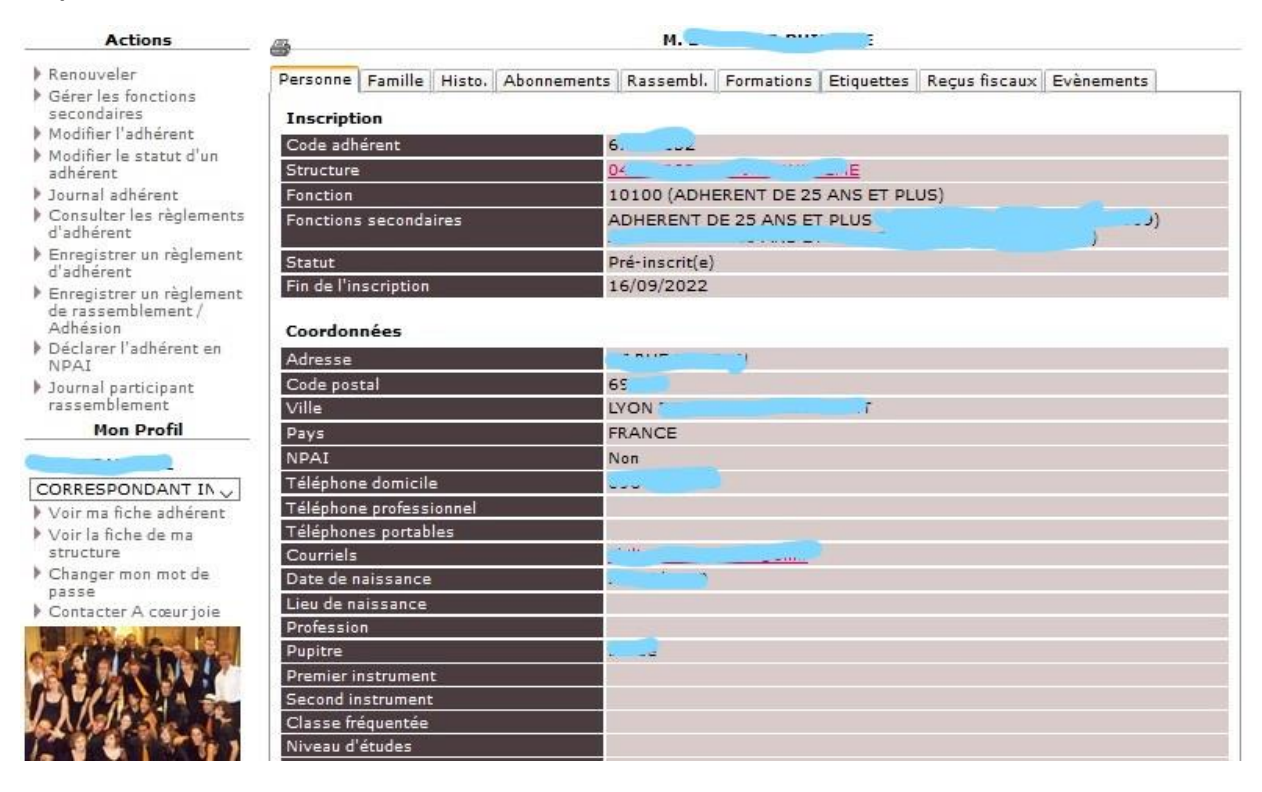

Je clique sur « **Renouveler** »

**Etape 2 : L'écran suivant s'affiche :**

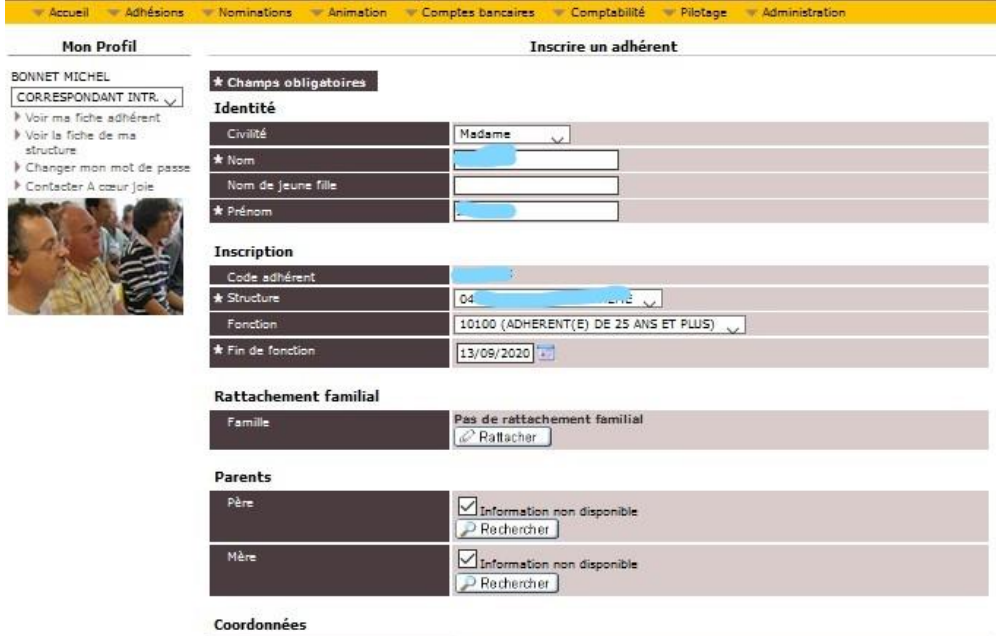

Coordonnées Utiliser la même adresse que O Utiliser l'adres - suivante Adluméro, type et nom de la vole Informations complémentaires .<br>Ex. : Bâtiment, résidence. \* Code postal 65  $\star$  Ville Pays NPAL  $\bigcirc$  Non  $O_{out}$ Téléphone do ie profe: Télép Téléphones portables Τ Cour ٦r

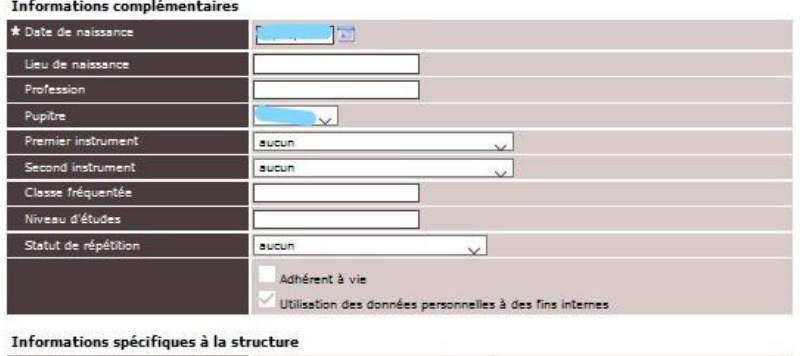

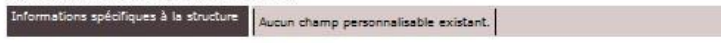

Valider

Je **vérifie les informations personnelles** du choriste par rapport à celles qu'il m'a communiquées et je les modifie si besoin.

Je clique sur le bouton « **Valider »**

#### Le choriste passe au statut « I**nscrit** ».

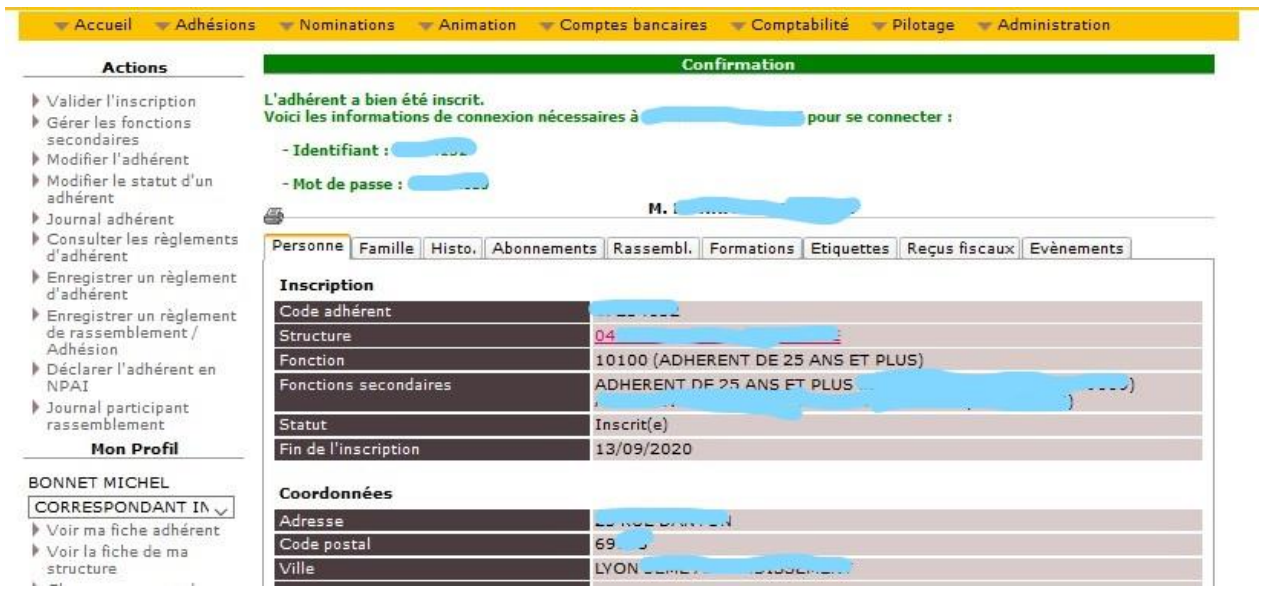

Si votre choriste **ne prend pas d'adhésion individuelle** A Cœur Joie, vous vous **arrêtez** à cette étape.

Si votre choriste **prend une adhésion individuelle** A Cœur Joie via votre groupe :

Je clique sur « **Valider l'inscription** ». L'écran suivant s'affiche :

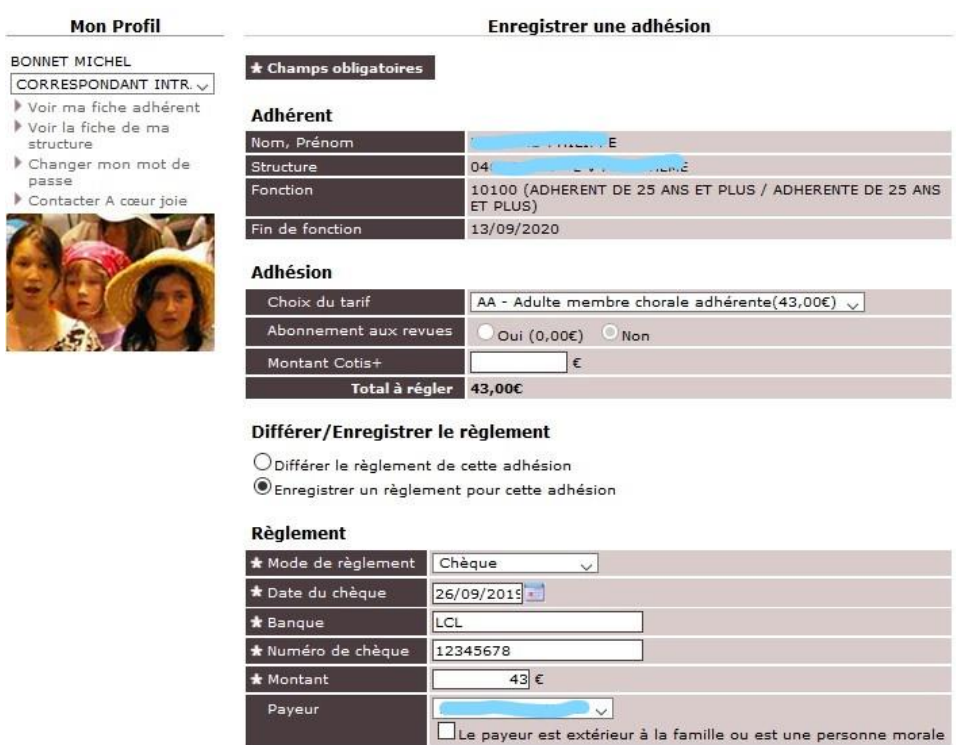

Valider ]

Le **montant** de l'adhésion **à régler** apparaît dans « **Total à régler** ».

**Nota** : si le choriste règle un **COTIS +**, et **UNIQUEMENT DANS CE CAS**, je le saisis dans le champ « Montant Cotis+). Le Total à régler est alors le total : montant de la cotisation + montant du Cotis+.

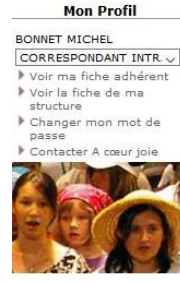

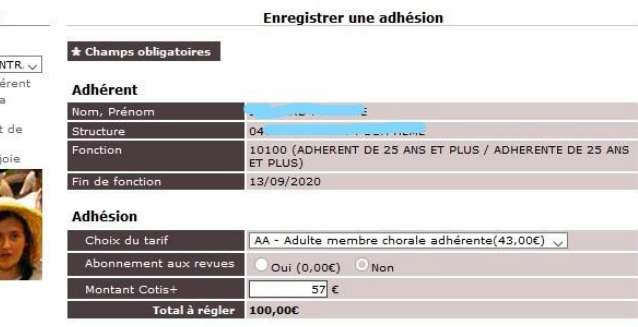

#### Différer/Enregistrer le règlement

 $\bigcirc$  Différer le règlement de cette adhésion  $\circledast$  Enregistrer un règlement pour cette adhésion

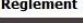

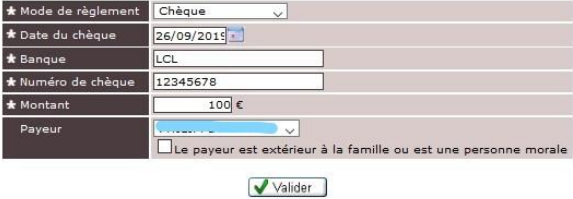

**A vérifier avant de saisir le règlement** : **le montant total doit correspondre à ce que vous a réglé le choriste pour l'adhésion A Cœur Joie** (indépendamment de l'adhésion interne au groupe).

### **J'enregistre le règlement :**

- Je coche « **Enregistrer un règlement pour cette adhésion** »
- Je choisis le mode de règlement
- Je renseigne l'ensemble des champs concernant le règlement
- **IMPORTANT** : Je **choisis le payeur** dans la liste déroulante : c'est celui qui recevra le **reçu fiscal**
- **IMPORTANT** : Le **montant réglé** doit correspondre au **Total à régler** (pas de paiement échelonné)

### *Nota :*

*Nous ne le conseillons pas, mais toutefois vous avez la possibilité de gérer également dans l'intranet votre cotisation interne groupe.*

*Dans ce cas vous devez penser à mettre à jour votre montant d'adhésion interne par la fonction Administration/Paramétrage des saisons/Administrer les tarifs d'adhésion.*

*Le montant d'adhésion interne est alors ajouté au Montant total présenté, et le montant saisi pour le règlement doit également l'inclure.*

### **2 ème cas : je ne trouve la fiche adhérent du choriste :**

Je le recherche par la fonction du menu : **Adhésions / Inscrire un adhérent** :

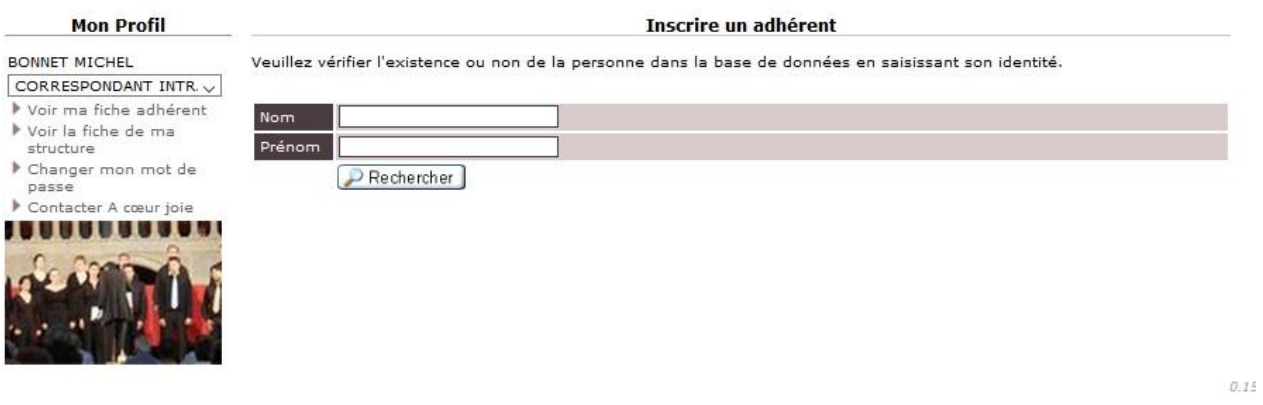

### Je clique sur **Rechercher**. L'écran suivant s'affiche :

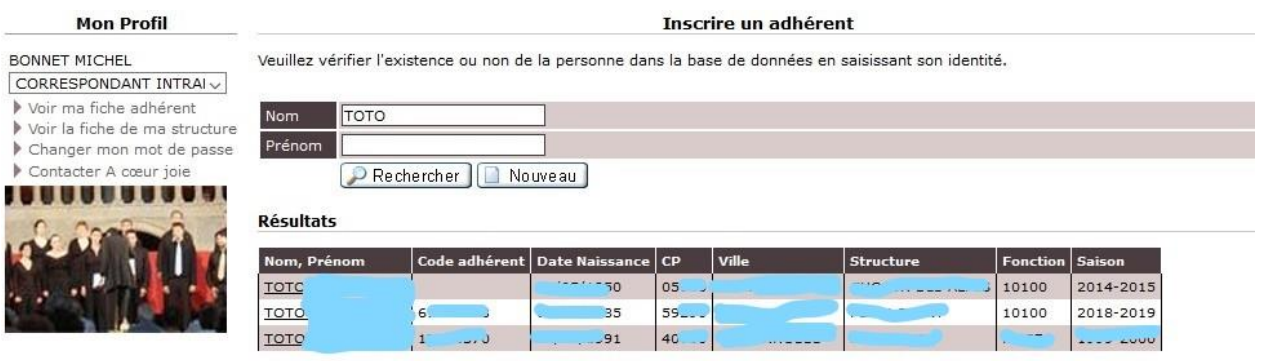

**Si la personne est trouvée**, je **clique sur son nom**, et je reviens automatiquement à **l'étape 2**

**Si la personne n'est pas trouvée :** je **clique sur le bouton « Nouveau »** et je reviens automatiquement à **l'étape 2** avec une fiche vierge qui est à renseigner complètement**.**

# **5 – Effectuez le règlement global à A Cœur Joie**

Pour connaître le **montant dû par ma structure** (adhésion groupe + adhésions individuelles des choristes), je vais via le menu dans la fonction **Comptabilité / Journaux / Journal structure**

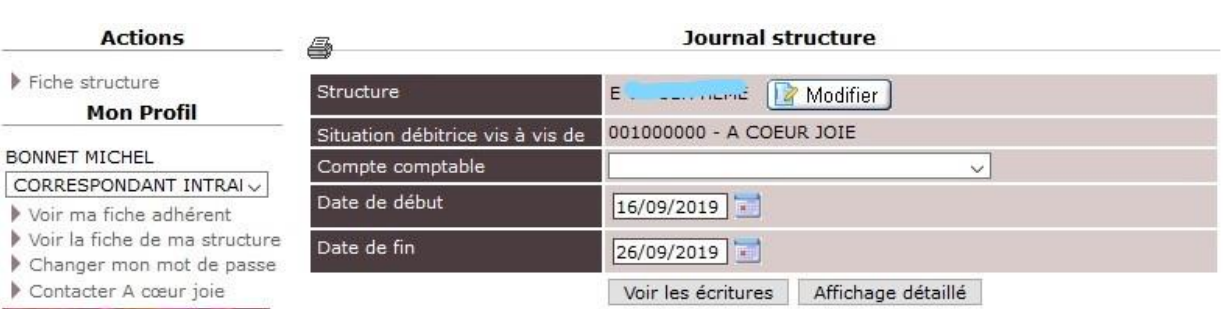

**Ecritures** 

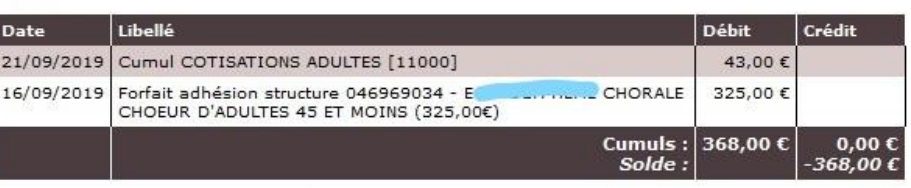

Editer une lettre de relance

Ecritures en attente (prochaine facturation de E . . . . . . . . . . . . . . . . . 9/09/2019)

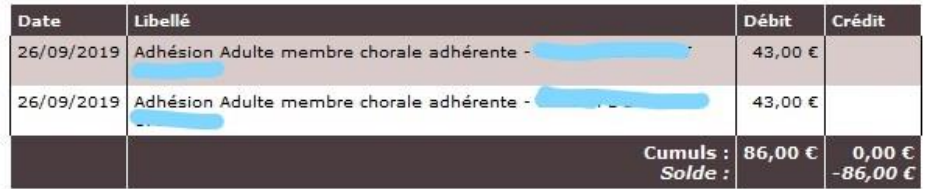

Pour voir toutes les écritures :

- Je **saisis une date de début** qui correspond au **début de la saison (début septembre).**
- Je clique sur le bouton « **Voir les écritures** ».

Le **montant total à régler** est égal à la **somme** du solde des **écritures** et des **écritures en attente**.

Si je veux voir le **détail** des lignes, je clique sur « **Affichage détaillé** ». Le détail des écritures apparaît dans une **fenêtre Popup**. Attention e : votre navigateur peut en bloquer l'ouverture, vous devez alors cliquer sur « **Autoriser les popup** ».